# エンドポイント導入のためのAMPでのオプトイ ンおよびオービタル拡張検索の有効化(2020年 1月8日現在の既存のお客様向け)

#### 内容

ステップ 1:オービタル検索へのオプトイン

ステップ 2:既存のポリシーで軌道高度検索を有効にする

ステップ 3: 新しいポリシーとコンピューターのグループで軌道高度検索を有効にする (オプシ ョン)

ステップ 4: 軌道コンソールの探索

シスコは最近、エンドポイント向けAMPのパッケージを2つ発表しました。[Essentialsと](/content/en/us/products/security/amp-for-endpoints/package-comparison.html) [Advantage](/content/en/us/products/security/amp-for-endpoints/package-comparison.html)。オービタル高度な検索は、アドバンテージパッケージの重要な機能です。発売日 (2020年1月8日)の時点で既存のお客様はすべて、契約期間の残りの期間は無料で利用できます 。この[FAQには](https://www.cisco.com/c/ja_jp/support/docs/security/amp-endpoints/215120-faq-for-existing-customers-regarding-new.html)、パッケージに関する詳細情報と、発売日の時点での既存のお客様への影響につ いて説明しています。

[Orbital Advanced Search](/content/dam/en/us/solutions/collateral/enterprise-networks/advanced-malware-protection/amp-endpoints-faq.pdf)は、Cisco AMP for Endpointの新しい高度な機能で、100以上のカタログ クエリを提供することで、セキュリティ調査と脅威の追跡をシンプルにします。これにより、任 意またはすべてのエンドポイントで複雑なクエリを迅速に実行できます。また、現在の状態のス ナップショットを取得することで、任意のエンドポイントで発生した事象をより詳細に把握でき ます。

オービタルの高度な検索を使用すると、次の重要なタスクをより良く、迅速に実行できます。

- **脅威追跡**。悪意のあるアーティファクトをほぼリアルタイムで検索し、脅威の発見を加速し ます。
- インシデント調査。インシデントの根本原因を迅速に把握し、修復を加速します。
- IT運用。ディスク領域、メモリ、およびその他のIT運用のアーティファクトを追跡するだけ です。
- 脆弱性とコンプライアンス。バージョンやパッチのアップデートなどのオペレーティングシ ステムのステータスをすばやくチェックし、エンドポイントが現在のポリシーに準拠してい ることを確認します。

このドキュメントは、新しい機能にオプトインし、エンドポイントで有効にする方法を説明する 手順ガイドです。完全なオービジ[タルのユーザーガ](https://orbital.amp.cisco.com/help/)イドも利用できます。エンドポイント用

AMPのお客様は、エンドポイントにすでにコネクタ(7.1.5以降)がインストールされている場合は 、Orbital Advanced Searchを簡単に有効にできます。 最新のConnectorのバージョンやその他の 情報に[ついては、OrbitalのAMP for Endpointsコ](https://console.amp.cisco.com/help/en/wwhelp/wwhimpl/common/html/wwhelp.htm#context=AMP_for_Endpoints_Online_Help&file=Policies.04.18.html)ンソールのヘルプトピックを参照してください。 Orbital Advanced Searchは、現在、バージョン1703 (Creators Update)以降を実行している64ビ ットWindows 10ホストでサポートされています。

これらの手順を完了したら、オービタル高度な検索を使い始める方法の詳細について[は、クイッ](https://orbital.amp.cisco.com/help/quick-start/) [クスタートガ](https://orbital.amp.cisco.com/help/quick-start/)イドを参照してください。

### ステップ 1:オービタル検索へのオプトイン

以前にOrbital Advanced Searchベータ版に登録していなかったり、明示的に登録されていない場 合は、AMP for Endpointsコンソールのライセンス情報ページから登録できます。Orbital Advanced Searchにオプトインするには、AMP for Endpointsコンソールにログインし、[アカウン ト] > [ライセンス情報]のドロップダウンを選択します。このページでは、[Enroll in Orbital]をクリ ックして、この機能にアクセスすることができます。

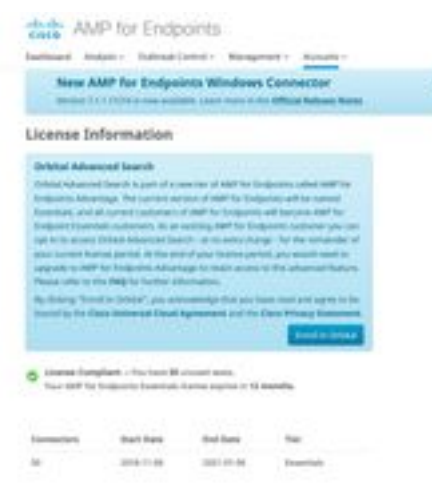

注:Orbital Advanced Searchにオプトインするには、特権(管理者)ユーザーである必要があり ます。

## ステップ 2:既存のポリシーで軌道高度検索を有効にする

エンドポイントに既にコネクタがインストールされている場合(バージョン7.1.5以降)は、エンド ポイントの既存のポリシーでOrbital Advanced Searchを有効にするだけです。

AMP for Endpointsコンソールに移動します。Management > Policiesで、Orbital Advanced ● Searchを有効にするポリシーを選択し、EditボタンをクリックしてEdit Policyを開きます Advanced SettingsでOrbitalを選択し、Orbital Advanced Searchが有効になっていることを確 認します。[Enable Orbital Advanced Search]**ボックスにチェック**を入れる必要があります。 有効になっていない場合は、チェックボックスをオンにして有効にします。

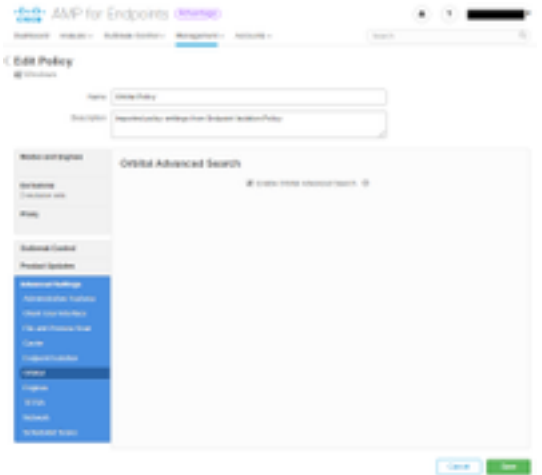

この時点で、このポリシーを使用して取り付けられたコネクタは、そのエンドポイントでOrbital Advanced Searchを自動的に有効にします。

#### ステップ 3:新しいポリシーとコンピューターのグループで軌道 高度検索を有効にする(オプション)

前述のように、既存のポリシーでOrbital Advanced Searchを有効にすると、そのポリシーを使用 するすべてのコネクタでOrbital Advanced Searchが有効になり、そのポリシーを使用して新しく インストールしたコネクタでもOrbital Advanced Searchが有効になります。たとえば、「保護」 グループに1000台のコンピュータがある場合、そのポリシーでOrbital Advanced Searchを有効に するだけで、Connectorバージョン7.1.5以降が展開されている限り、それらのエンドポイントで Orbital Advanced Searchが自動的に有効になります。

新しいポリシーとグループの作成はオプションです。ただし、新しいポリシーとグループを使用 してエンドポイントの特定のグループでOrbital Advanced Searchを使用する場合は、製品のドキ ュメントに従って新しいポリシーやグループを作成し、上記のようにポリシーでOrbital Advanced Searchが有効になっていることを確認してください。

#### ステップ 4: 軌道コンソールの探索

少なくとも1つのエンドポイントに7.1.5よりも高いコネクタバージョンがインストールされてい るポリシーでOrbital Advanced Searchを有効にすると、エンドポイントでクエリを実行して情報 を収集できるようになります。

- [**Management**] > [Computers**]に移動**し、[Orbital Advanced Search]を使用するコンピュータを 探します。ペインを展開し、[Orbital Query]をクリックします。([Analysis] > [Orbital Advanced Search]に移動して、オービタルコンソールにアクセスすることもできます)。
- オービタルのコンソールが新しいブラウザタブにロードされます。必要に応じて、[Log in with Cisco Security]をクリックして、既存のAMPコンソールの認証情報を使用して認証しま す。

注:また、https://orbital.amp.cisco.comからOrbital Advanced Searchに直接アクセスすることも で[きま](https://orbital.amp.cisco.com/)す

- [エンド**ポイン**ト]フィールドには、照会するコンピュータが表示されます。特定のGUIDを入 力するか、このフィールドにallと入力して、Orbital Advanced Searchが有効になっている組 織内のすべてのエンドポイントを照会できます。端点のランダムなサンプリングを行う場合 は、省略記号(...)をクリックして、「ランダム端点を追加」(Add Random Endpoints)ダイア ログボックスを開きます。
- カスタムSELECT文を**SQL**フィールドに入力するか、[クエリのカタログの参照]**をクリックし** て、クエリに追加できる多数のクエリを含むクエリカタログを開きます。Orbitalを使用する ためにSQL SELECT文を書く方法を知る必要はありません。

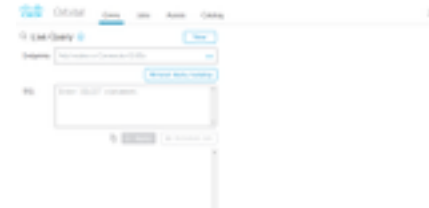

- [Query] を選択します。クエリーが指定したエンドポイントに対して実行され、結果が右ペイ ンに表示されます。クエリーを編集して再実行できます。結果をダウンロードできます。設 定できるスケジュールに基づいて実行するジョブとしてクエリを保存できます。
- オービタルの高度な検索を開始する方法の詳細については、クイックスタートをご覧<u>[くださ](https://orbital.amp.cisco.com/help/quick-start/)</u> [い](https://orbital.amp.cisco.com/help/quick-start/)